## **ИНСТРУКЦИЯ ПО ЗАПОЛНЕНИЮ РАЗДЕЛА «ДОПОЛНИТЕЛЬНАЯ ИНФОРМАЦИЯ» КАРТОЧКИ РОДИТЕЛЯ В АИС СГО**

**Примечание.** Все поля, которые далее по тексту будут отмечены \* относятся к

кратким сведениям о родителях.

## **Раздел «Дополнительная информация»**

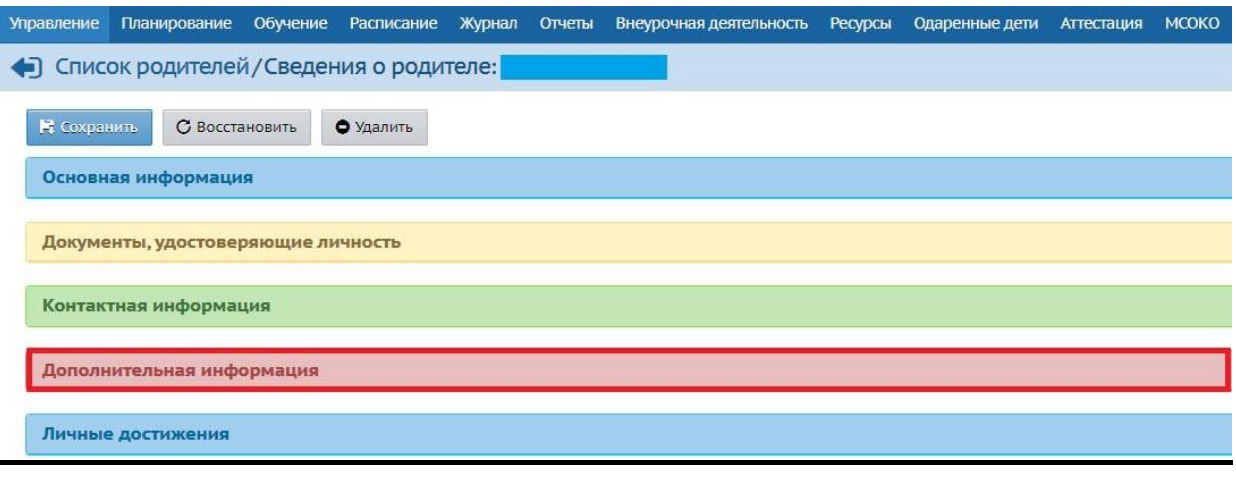

Рис. 1

Раздел состоит из 17 полей (в скобках указан способ внесения информации):

*1. Степень родства* (выбор из предложенного списка: мать, отец, опекун, родственник).

*2. Образование* (выбор из предложенного списка - см. рис. 2).

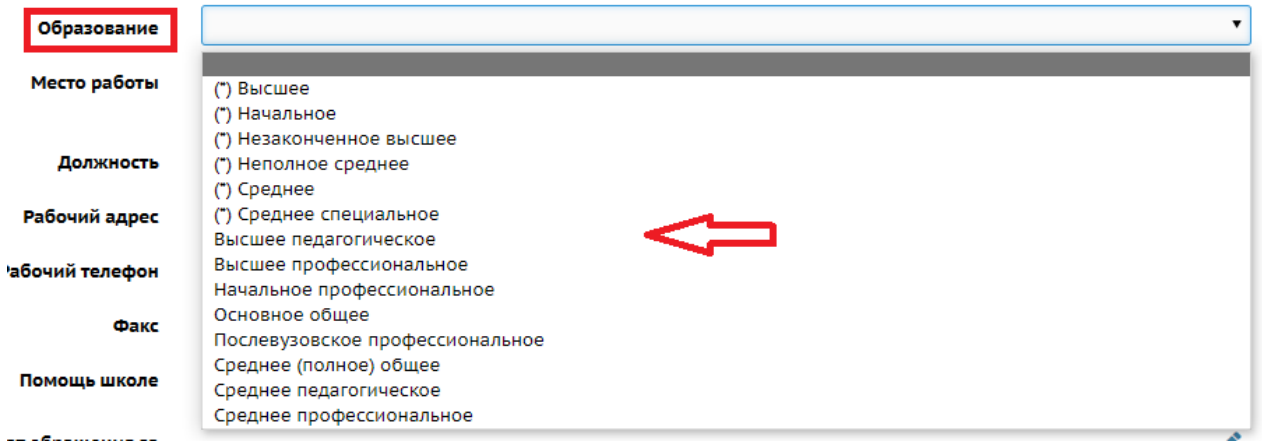

Рис. 2

*3. Место работы* (ручной ввод). При отсутствии места работы указать

«отсутствует».

- *4. Должность* (ручной ввод).
- *5. Рабочий адрес* (ручной ввод).
- *6. Рабочий телефон* (ручной ввод).
- *7. Факс* (ручной ввод).

При отсутствии места работы и/или информации в полях «Должность», «Рабочий адрес», «Рабочий телефон», «Факс» указать «отсутствует».

*8. Помощь школе* (выбор из предложенного списка).

Для того, чтобы заполнить поле, нажмите значок в виде карандаша

«Изменить значение параметра». В открывшемся окне выберите нужное значение, поставив галочки. Нажмите кнопку «Сохранить» (рис. 3).

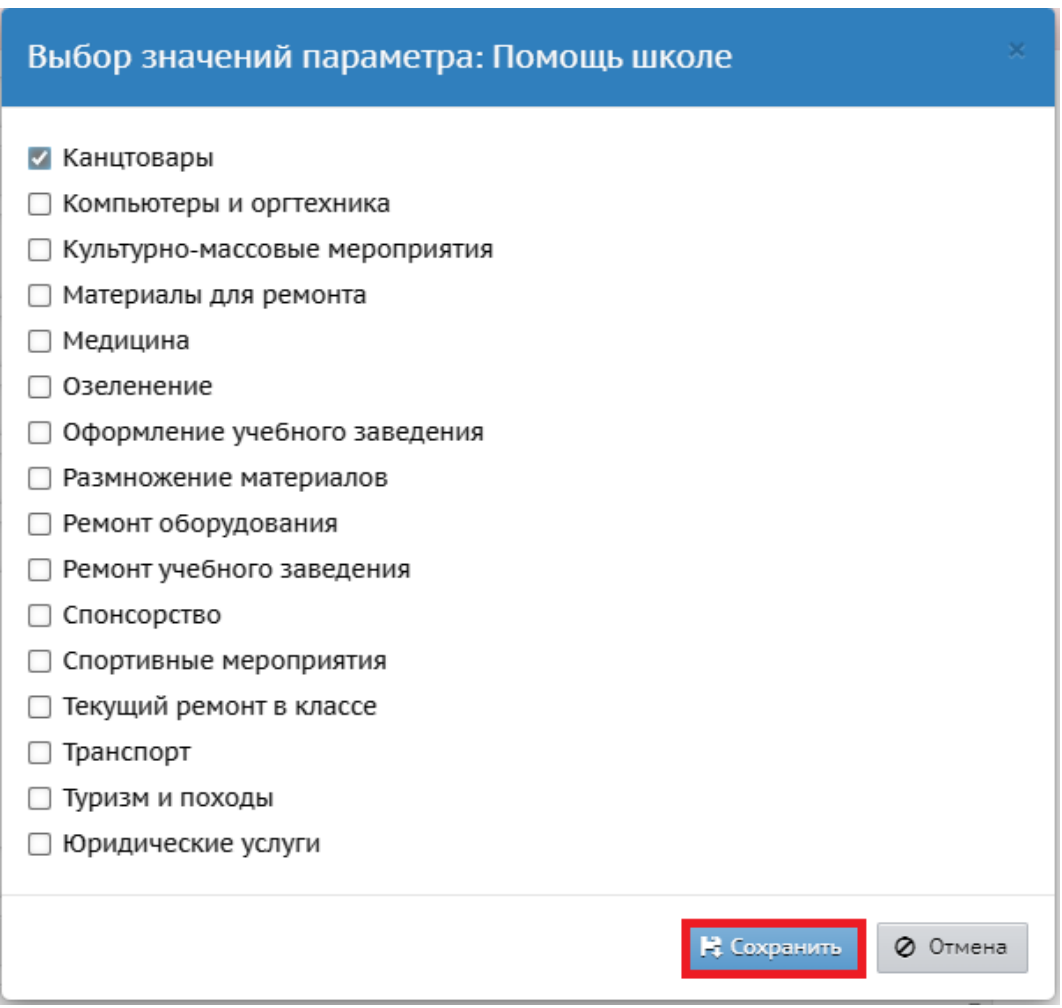

Рис. 3

*9. Дата и результат обращения за помощью.* Поле заполняется при условии заполнения предыдущего поля «Помощь школе». Для того, чтобы заполнить поле, нажмите на значок в виде карандаша

В появившемся окне нажать кнопку «Добавить», далее выбрать дату, тип помощи, результат (из предложенного списка) и внести комментарий (при необходимости) (рис. 4). Далее нажать «Сохранить».

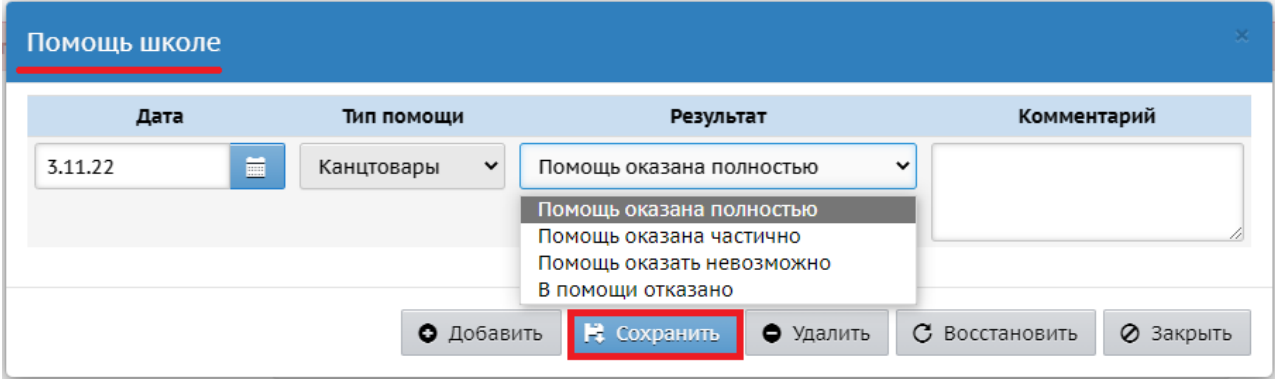

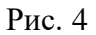

*10. Заявитель на льготу.* Для того, чтобы заполнить поле, нажмите значок в виде карандаша и выберите параметр, поставив галочку (рис. 5).

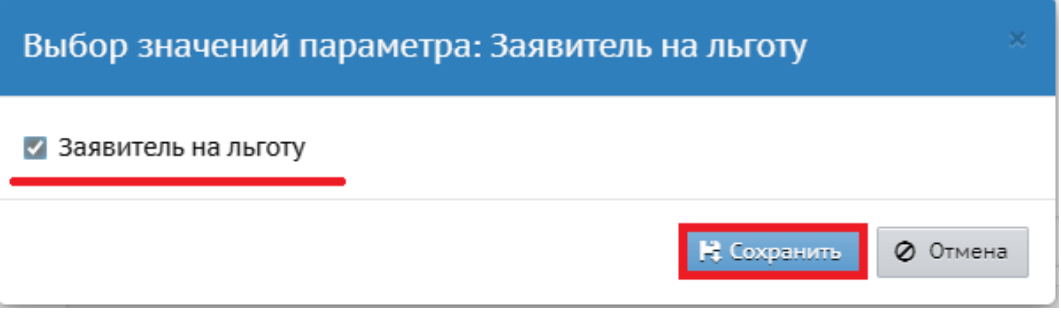

Рис. 5

*11. СНИЛС\**. Поле должно быть задано в формате: 123-456-789 12 (три цифры, дефис, три цифры, дефис, три цифры, пробел, две цифры) (ручной ввод). Причём последние две цифры - это контрольная сумма, которая позволяет проверить правильность ввода СНИЛС.

*12. Малочисленные народы Севера* (выбор из предложенного списка: да или нет).

*13. Тип законного представителя* (выбор из предложенного списка: опекун; орган опеки и попечительств; попечитель; приёмный родитель; родитель; руководитель воспитательного, лечебного и иного учреждения, в котором находится ребенок на полном государственном обеспечении).

*14. Документ законного представителя.* Поле заполняется для опекунов, попечителей, приемных родителей. Необходимо выбрать из предложенного списка «Тип» (рис. 6). Далее заполнить поля документа: Серия, Номер, Выдано и Дата выдачи.

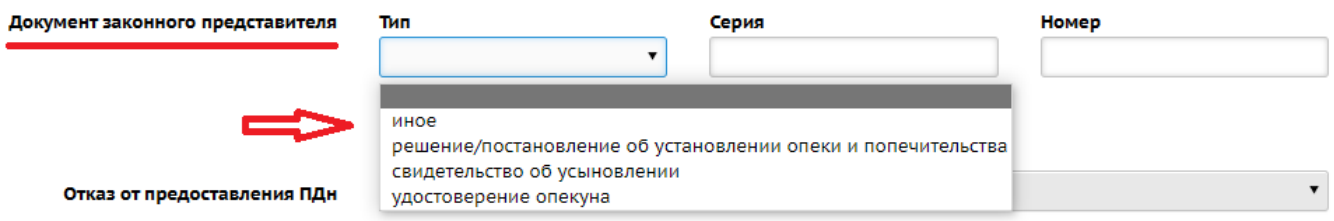

Рис. 6

*15. Отказ от предоставления ПДн* (персональных данных) (выбор из предложенного списка: да или нет). При наличии письменного согласия на обработку ПДн, установить значение «Нет».

*16. Комментарий* (ручной ввод).

*17. Прикреплённые файлы.* Для прикрепления файла, нажмите кнопку «Прикрепить файл». В открывшемся окне выберите нужный файл, затем нажмите кнопку «Прикрепить файл» (рис. 7).

**Внимание!** В целях снижения нагрузки на сервер СГО, прикреплять файлы, при заполнении раздела «Дополнительная информация» **не рекомендуется**.

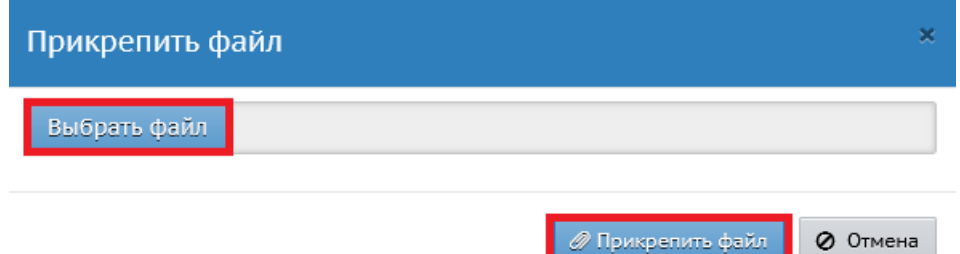

Рис. 7